# 使用Cisco Prime合作部署的群集遷移

### 目錄

簡介 必要條件 需求 採用元件 背景資訊 設定 生成目標群集 發現群集 定義遷移群集 啟動遷移 驗證 疑難排解

# 簡介

本文檔介紹如何使用Prime合作部署(PCD)在兩個思科統一通訊管理器(CUCM)集群之間執行遷移。

## 必要條件

#### 需求

本文件沒有特定需求。

#### 採用元件

本檔案中的資訊是根據以下軟體版本:

● CUCM版本10.0和10.5

• PCD版本10.5

本文中的資訊是根據特定實驗室環境內的裝置所建立。文中使用到的所有裝置皆從已清除(預設 )的組態來啟動。如果您的網路正在作用,請確保您已瞭解任何指令可能造成的影響。

# 背景資訊

Cisco PCD是用於統一通訊應用的遷移/升級應用程式。使用PCD,您可以升級現有統一通訊應用的 版本,也可以將整個集群遷移到相同或不同版本的新集群。本文檔介紹從10.0版遷移到CUCM 10.5的過程,在該版本中,舊群集和新群集均位於統一計算系統(UCS)平台上。

有關支援的版本、相容性、許可和其他預遷移核對表的詳細資訊,請參閱連結:[使用Prime合作部](/content/en/us/td/docs/voice_ip_comm/cucm/ucmapMigrate/10_5_1/CUCM_BK_M24251C0_00_migrate-procedure-for-cucm_1051/CUCM_BK_M24251C0_00_migrate-procedure-for-cucm_1051_chapter_00.html) [署遷移到Cisco Unified Communications Manager 10.5\(1\)版](/content/en/us/td/docs/voice_ip_comm/cucm/ucmapMigrate/10_5_1/CUCM_BK_M24251C0_00_migrate-procedure-for-cucm_1051/CUCM_BK_M24251C0_00_migrate-procedure-for-cucm_1051_chapter_00.html)

# 設定

### 生成目標群集

使用特定版本的CUCM的正確開放式虛擬化存檔(OVA)模板構建目標群集。OVA檔案可從 cisco.com下載

1.從Vsphere客戶端部署OVA,如下圖所示。

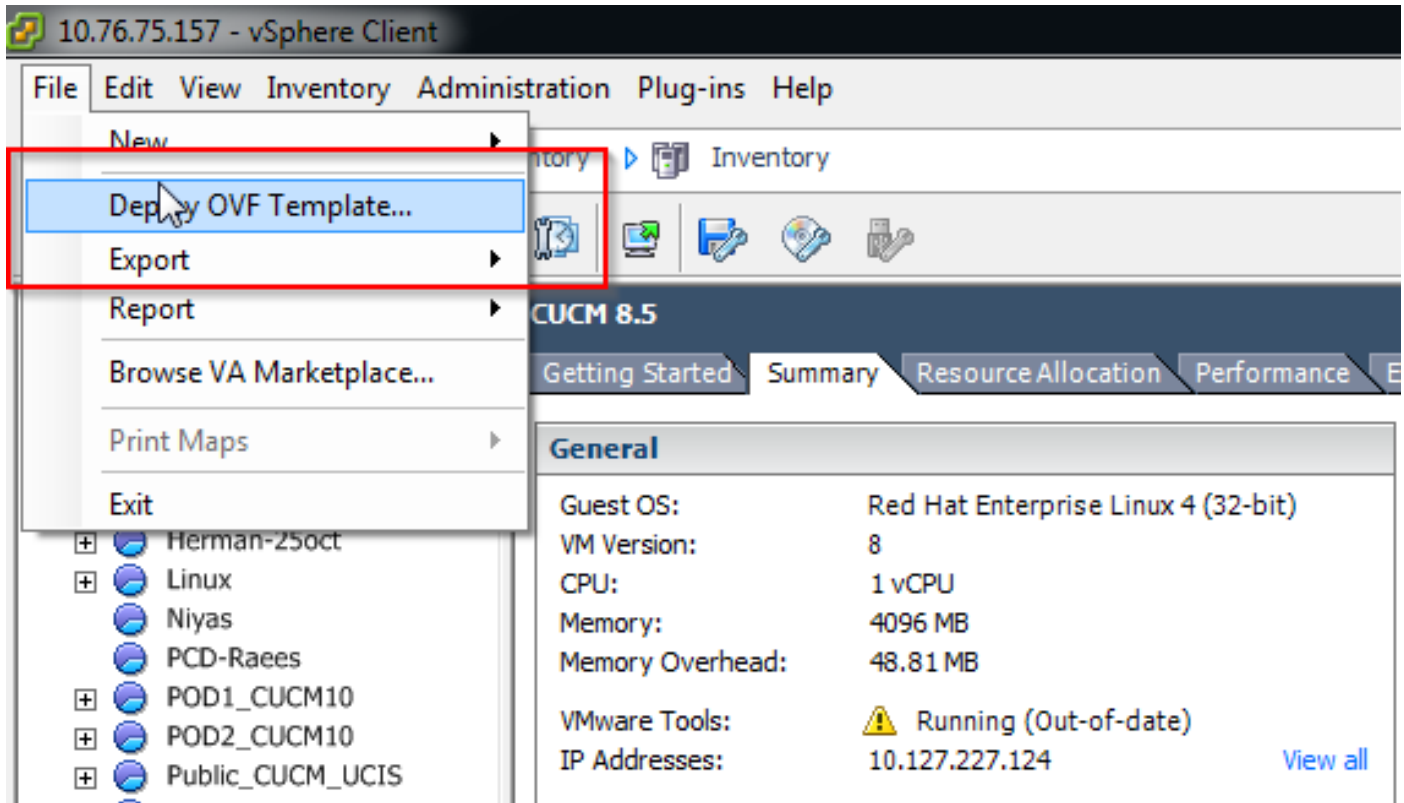

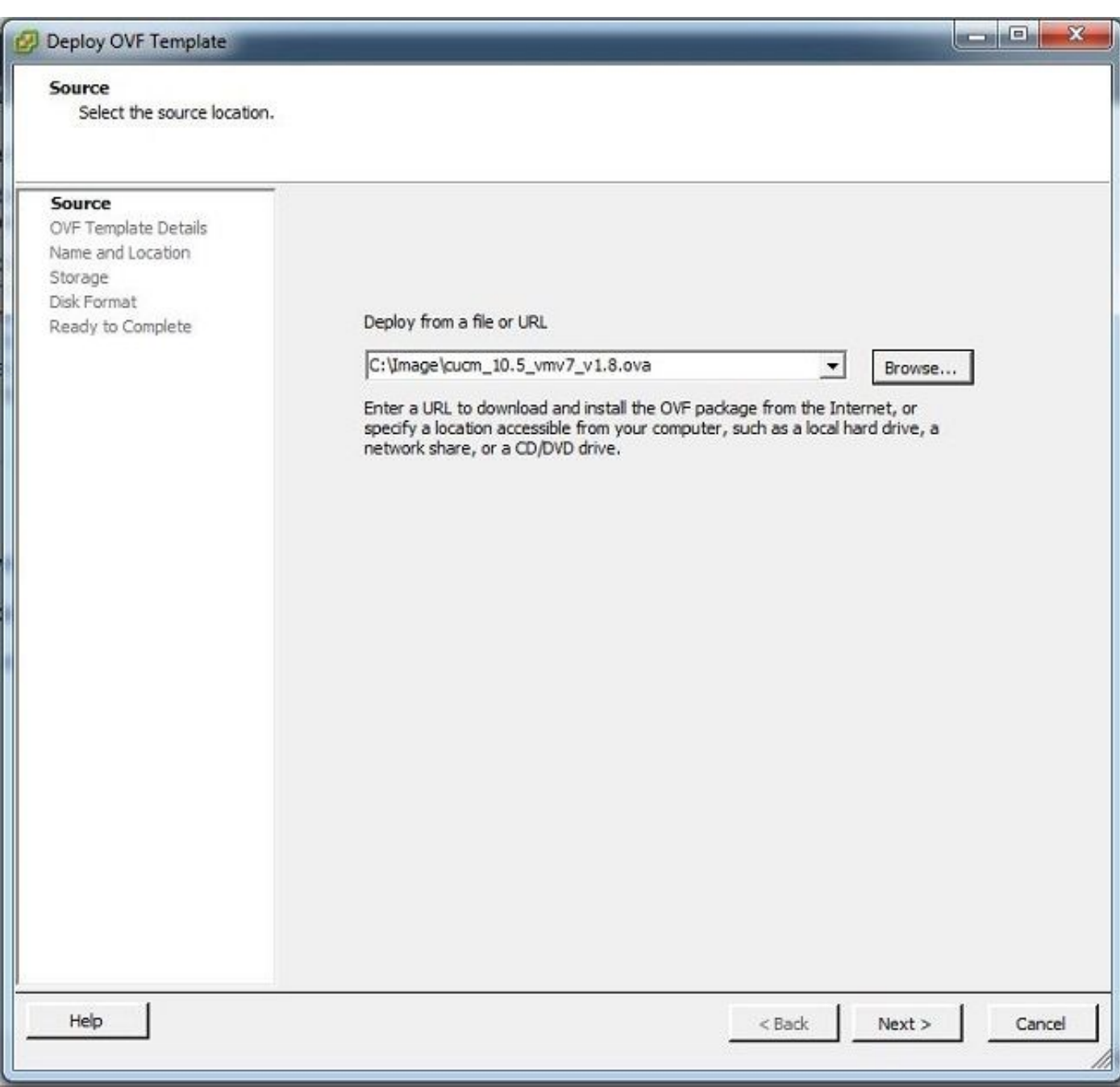

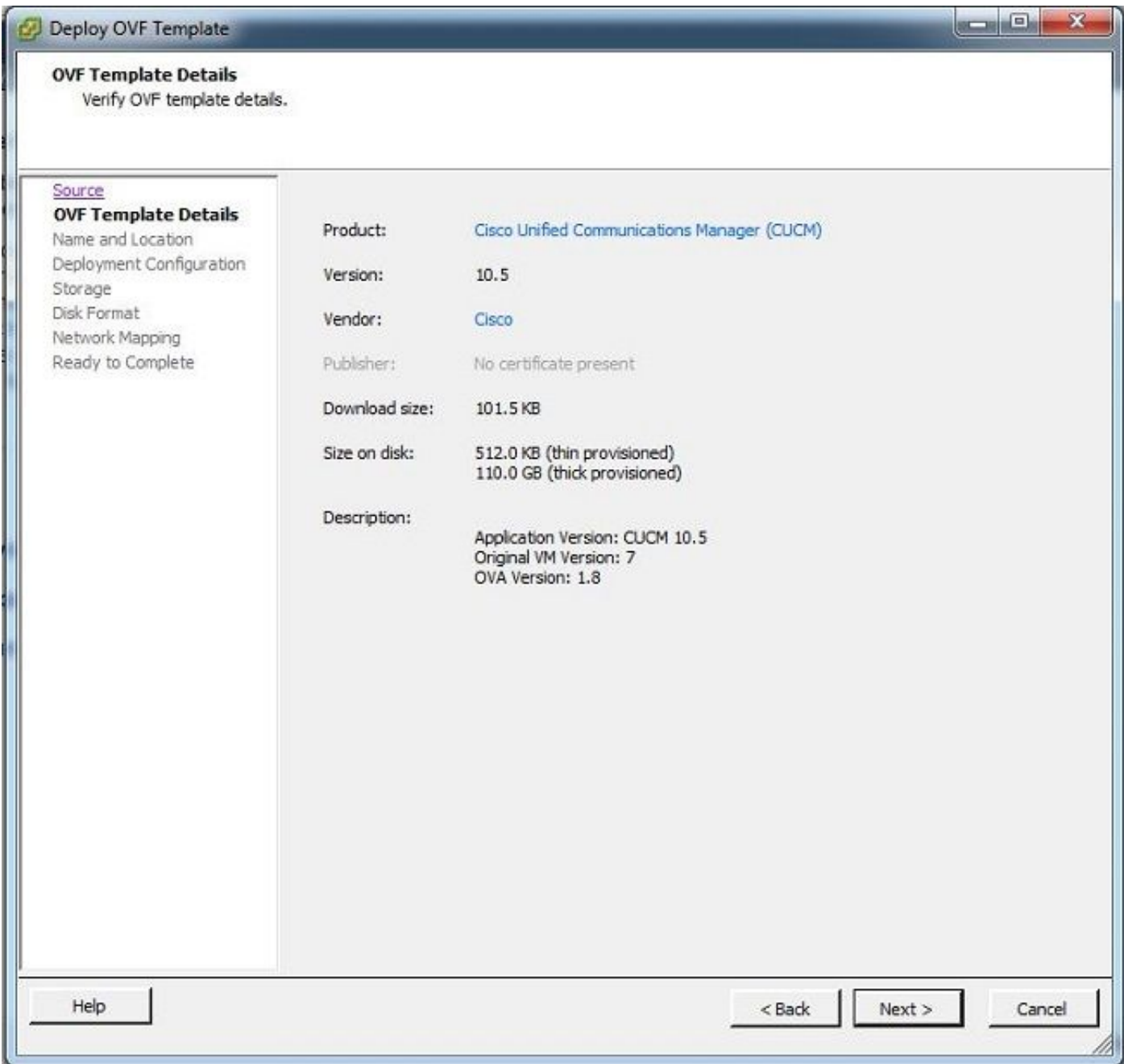

2.指定目標群集虛擬機器的名稱。

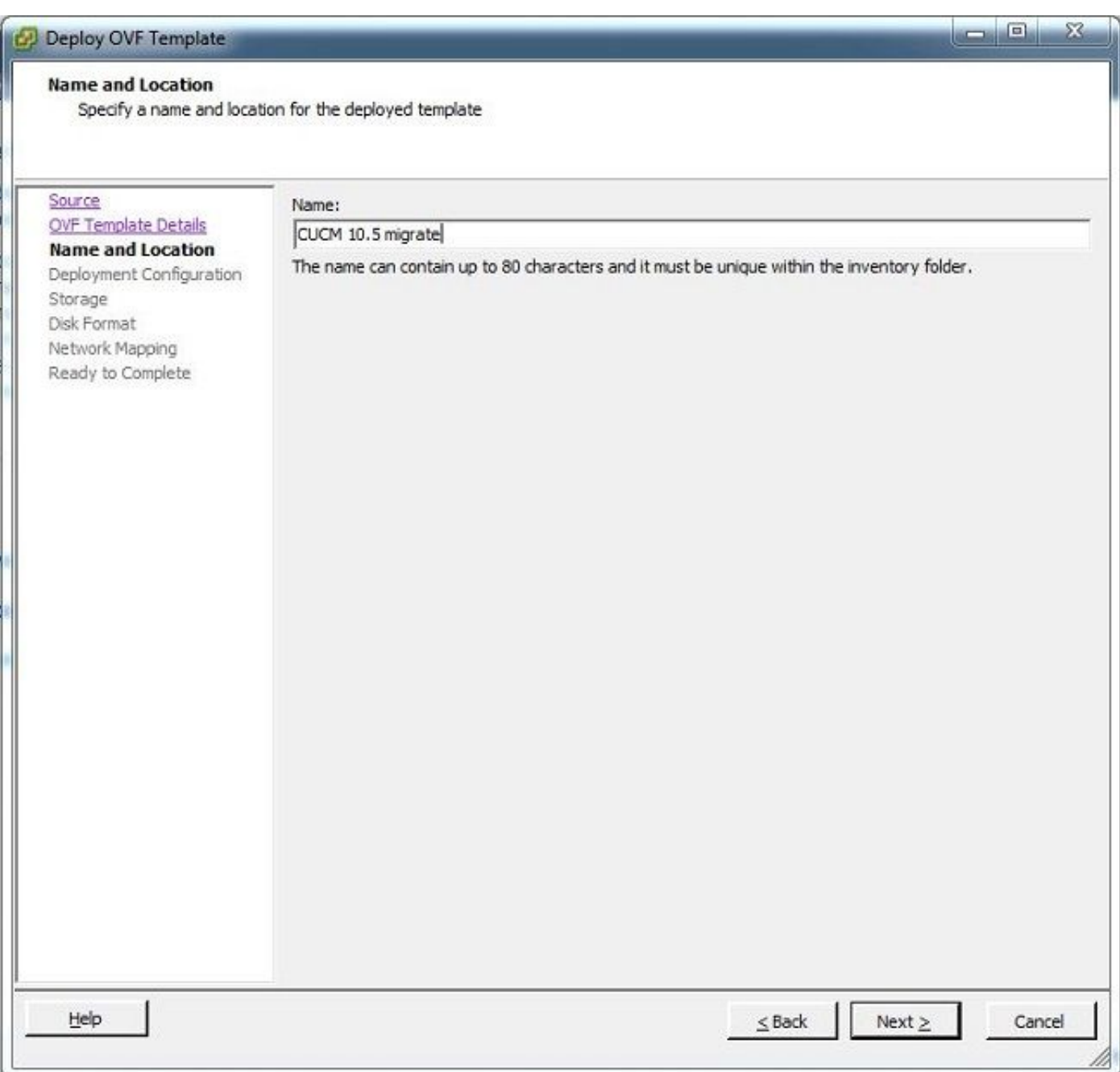

3.為儲存介質選擇相應的資料儲存。

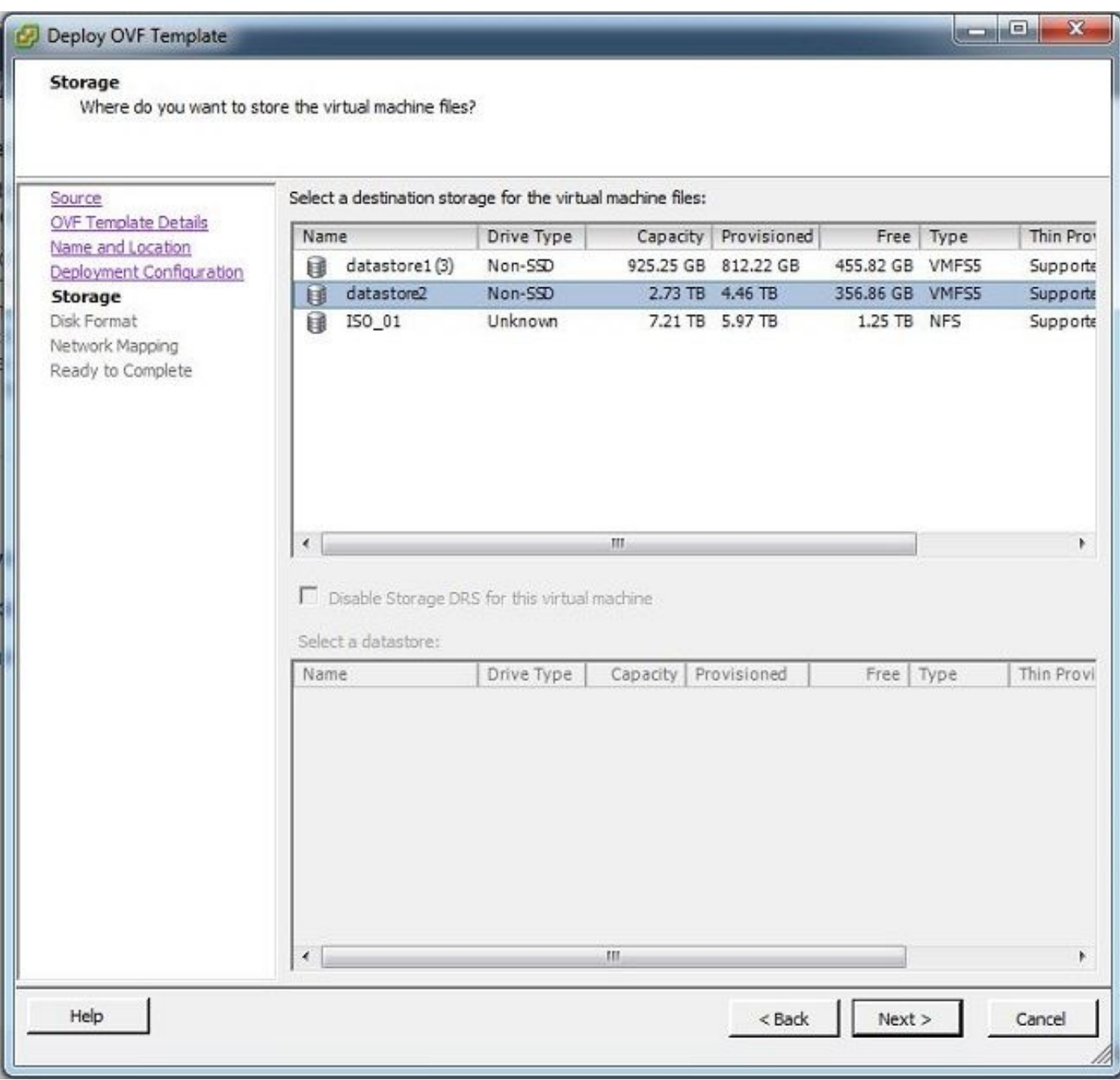

4.驗證OVA詳細資訊並按一下Finish按鈕。

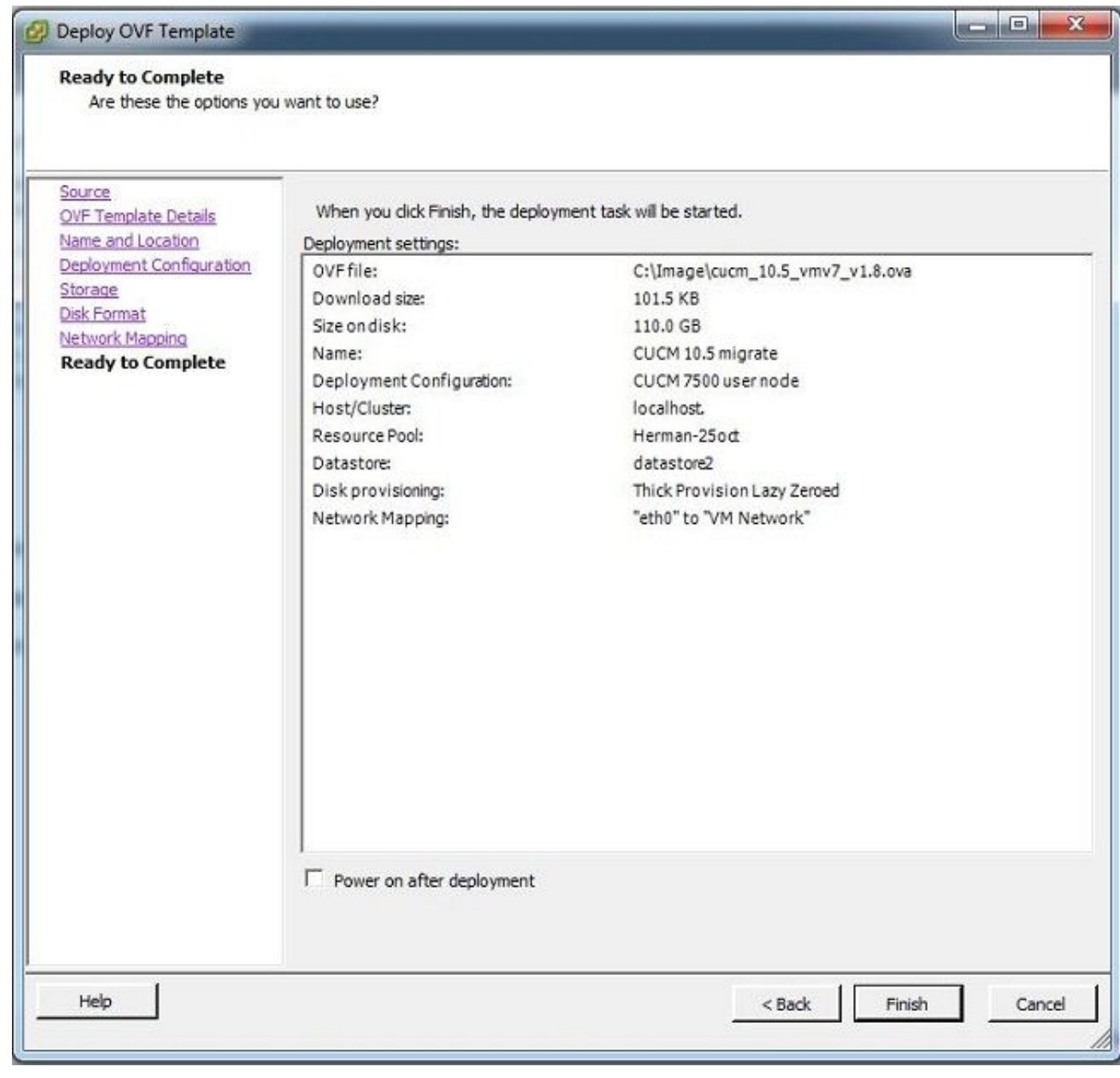

وتقارضها

Close

 $\mathbf{x}$ 

#### 發現群集

1.登入PCD工具的GUI。

Deployment Completed Successfully

Deploying CUCM 10.5 migrate

Completed Successfully

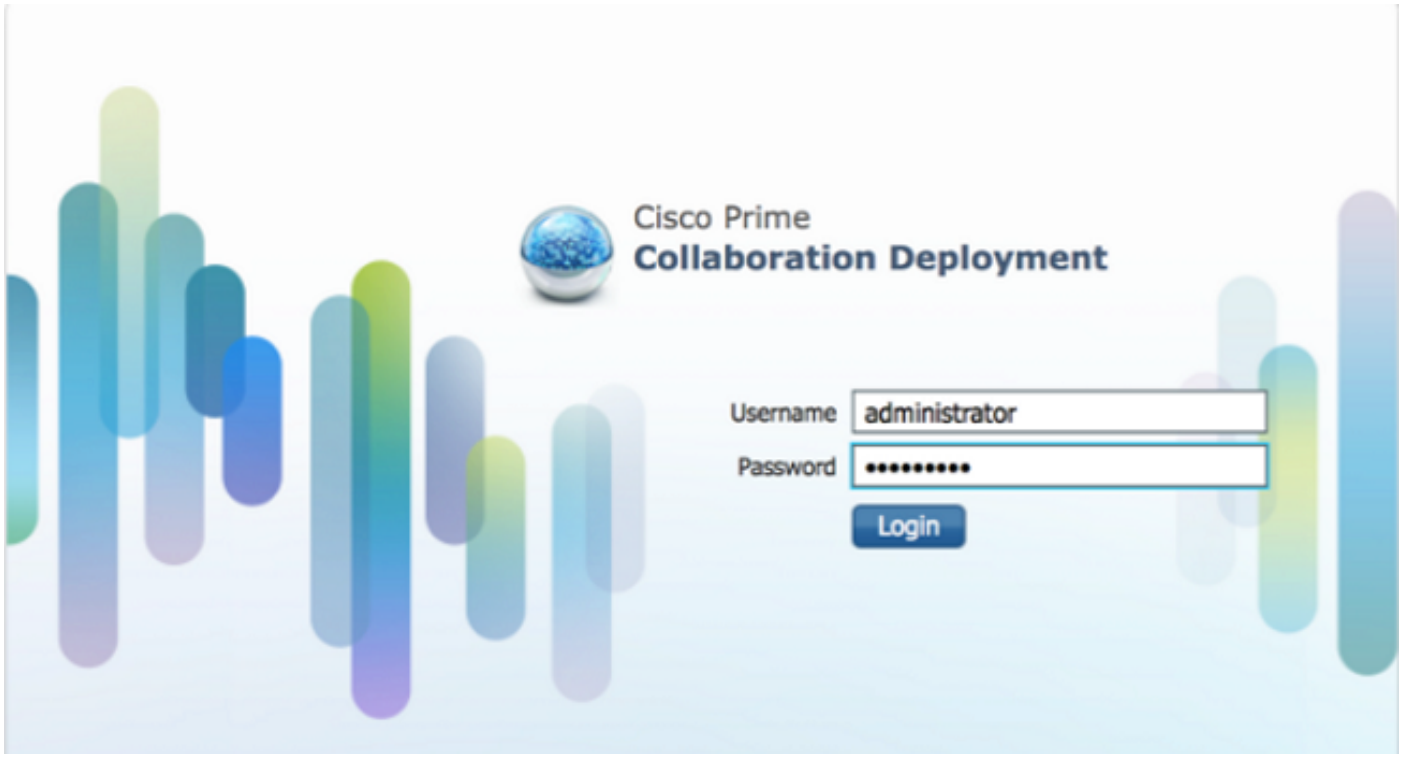

### 2.登入後,導航到清單>集群,然後按一下發現集群。

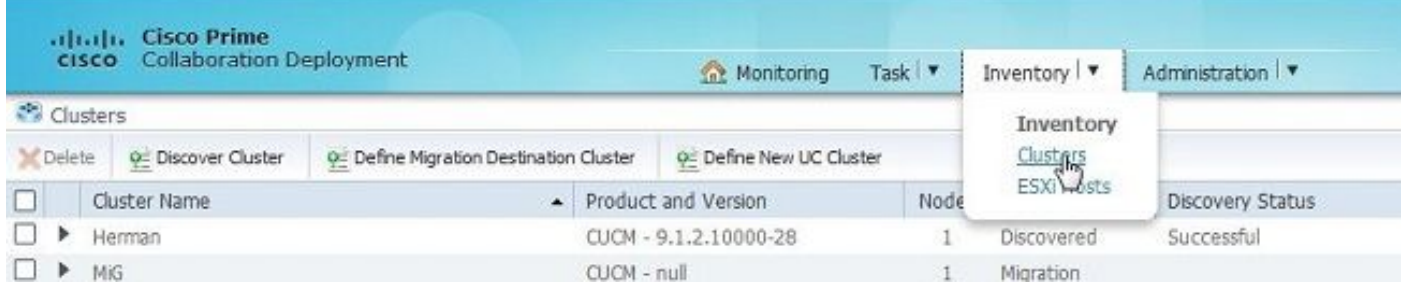

3.提供現有集群的詳細資訊,然後按一下下一步按鈕。

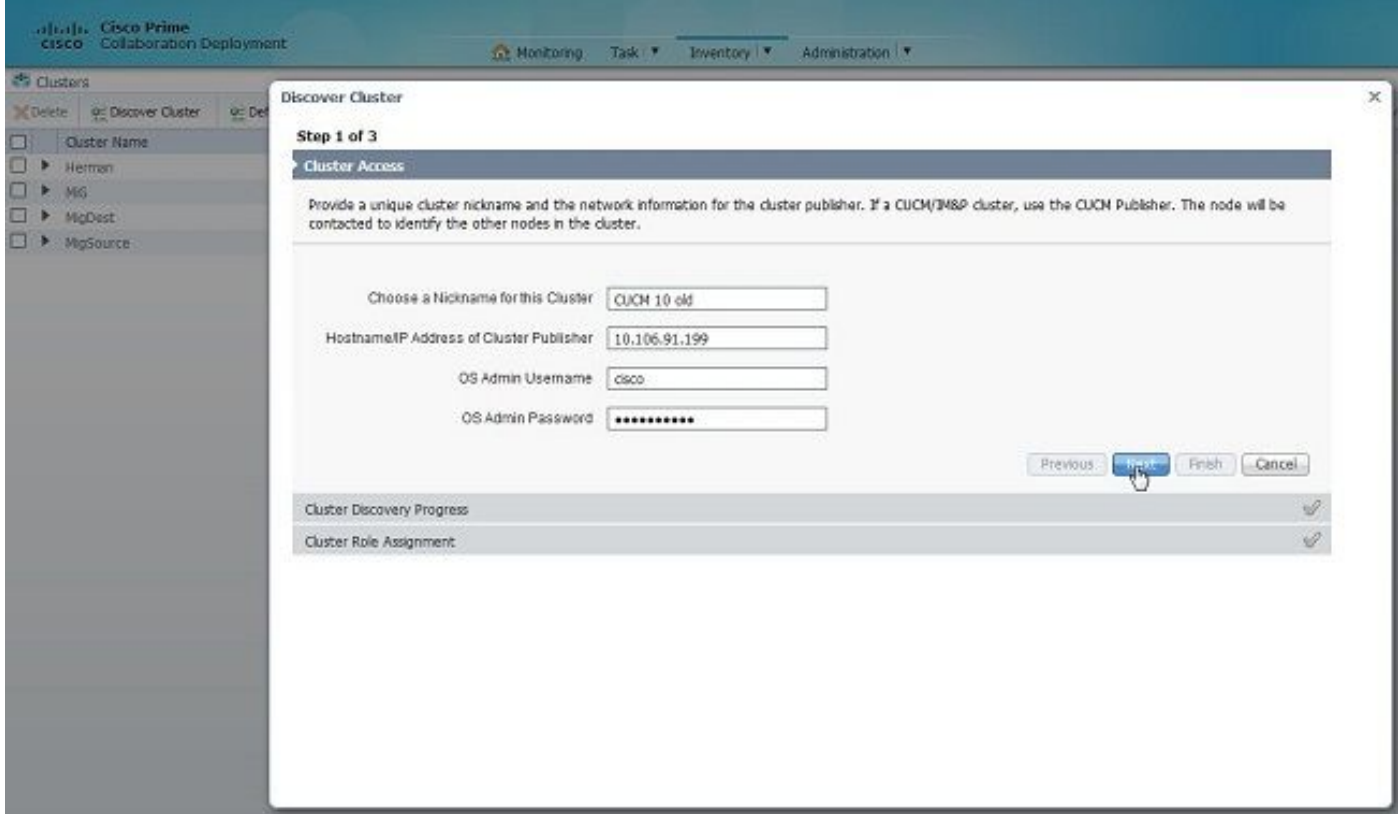

該發現過程可能需要幾分鐘才能完成,且此映像在此階段即可看到。

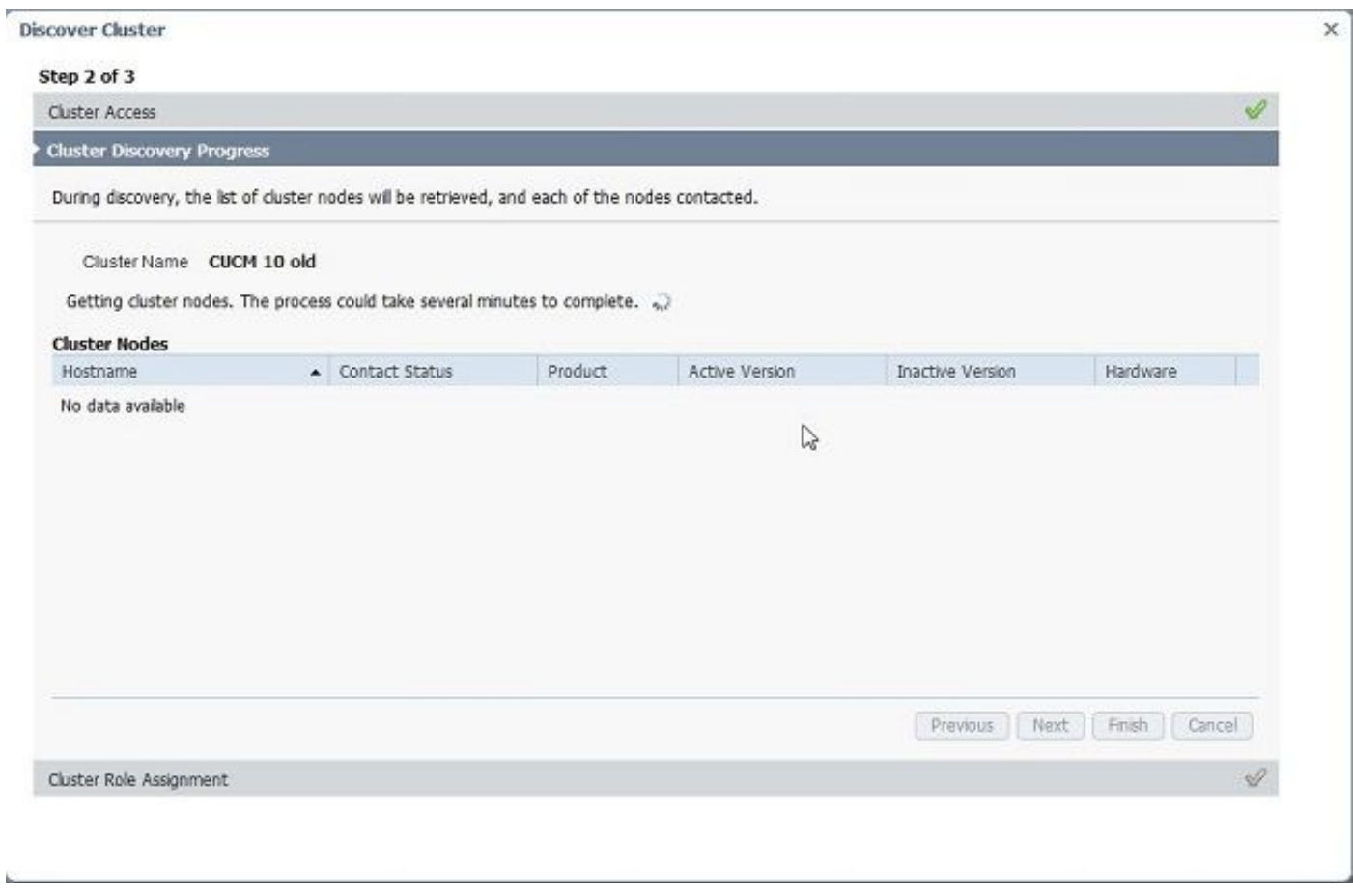

4.一旦發現現有集群,「聯絡人」狀態將顯示為「成功」,並在集群節點下顯示該狀態。按一下下 一步按鈕以導航到「集群角色分配」頁。

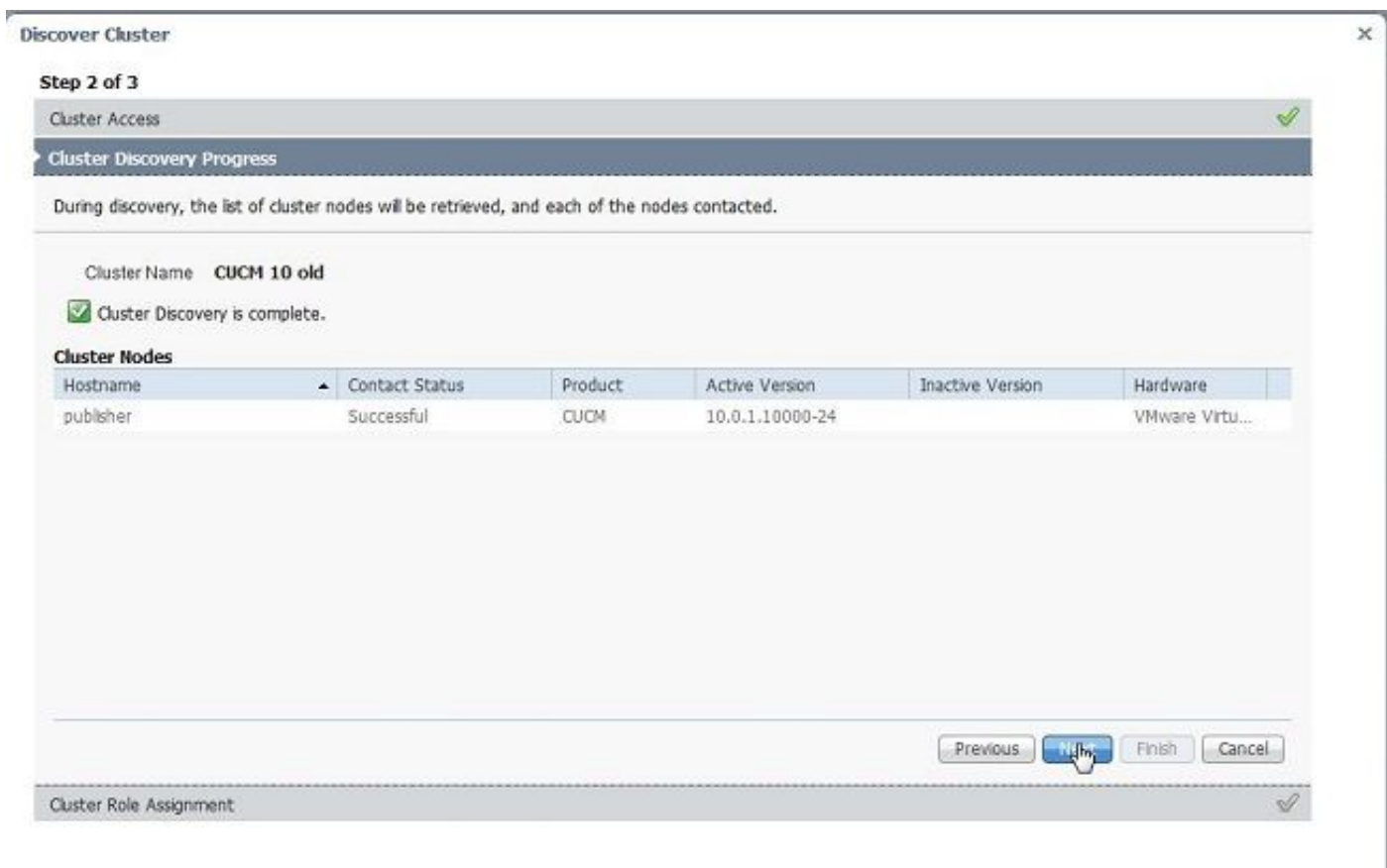

#### 5.定位至**分配函式**頁,然後為主機集群選擇適當的函式。

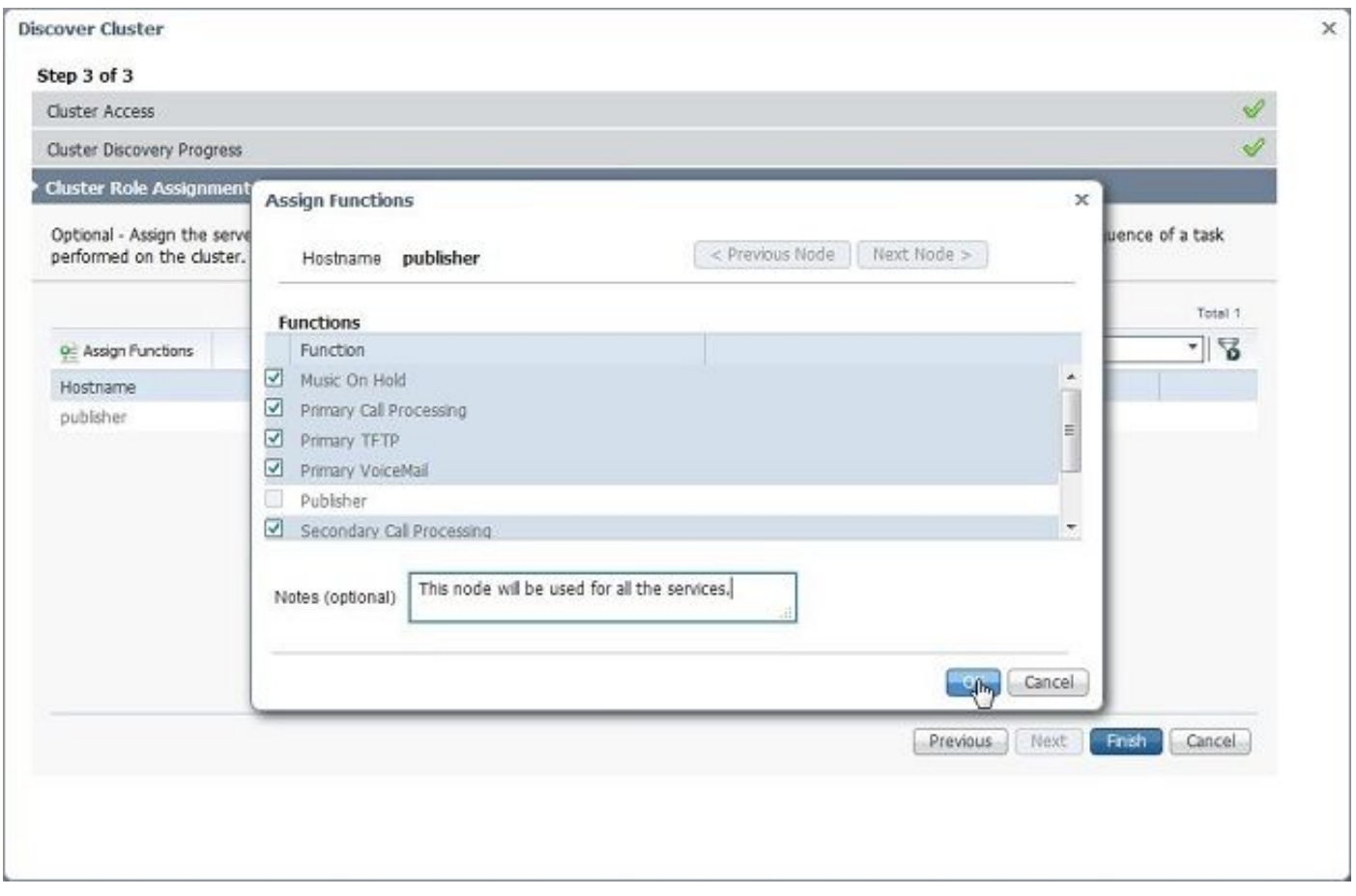

定義遷移群集

#### 1.成功發現集群後,按一下**定義遷移目標集群**按鈕以指定目標集群。

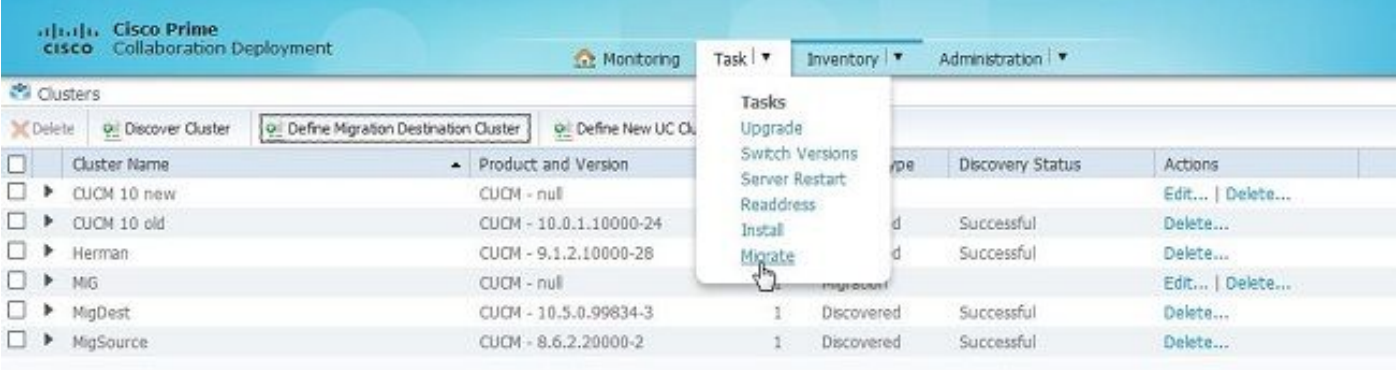

#### 2.輸入新舊集群的詳細資訊。

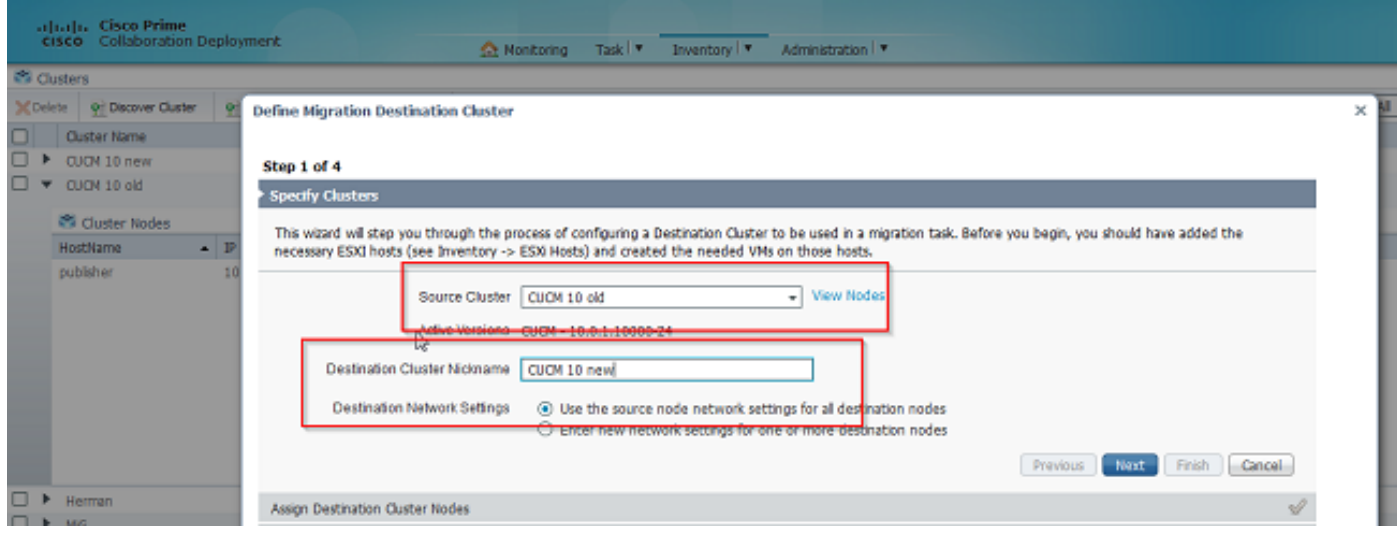

如圖所示,當未指定目標節點時,將顯示一條紅色消息。

3.按一下Assign Destination Cluster Node按鈕繼續分配目標節點,如下圖所示。

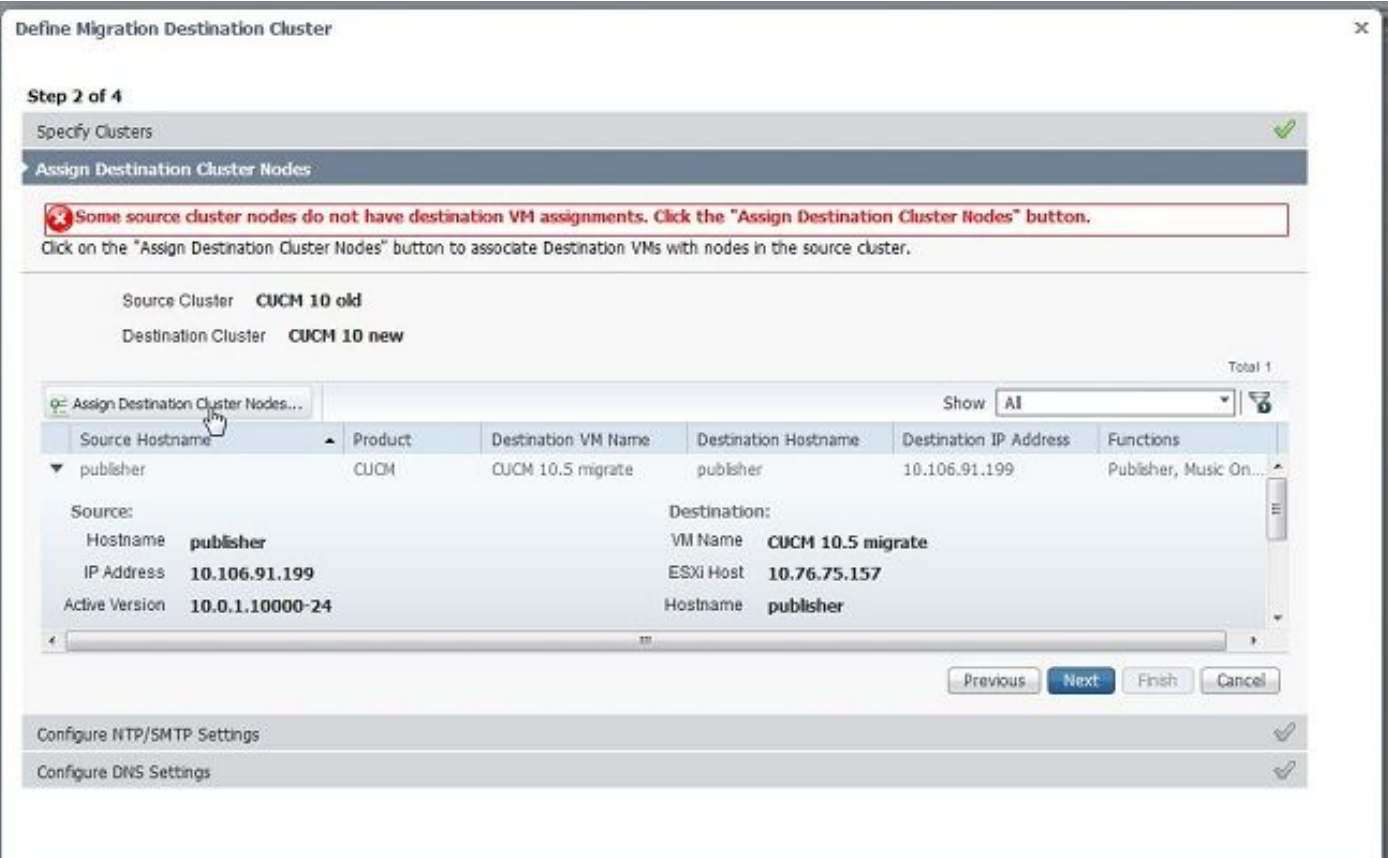

#### 4.選擇「網路」下拉選單下的**使用源節點網路設定**選項以保留現有網路設定,並選擇部署新群集的 目標虛擬機器。

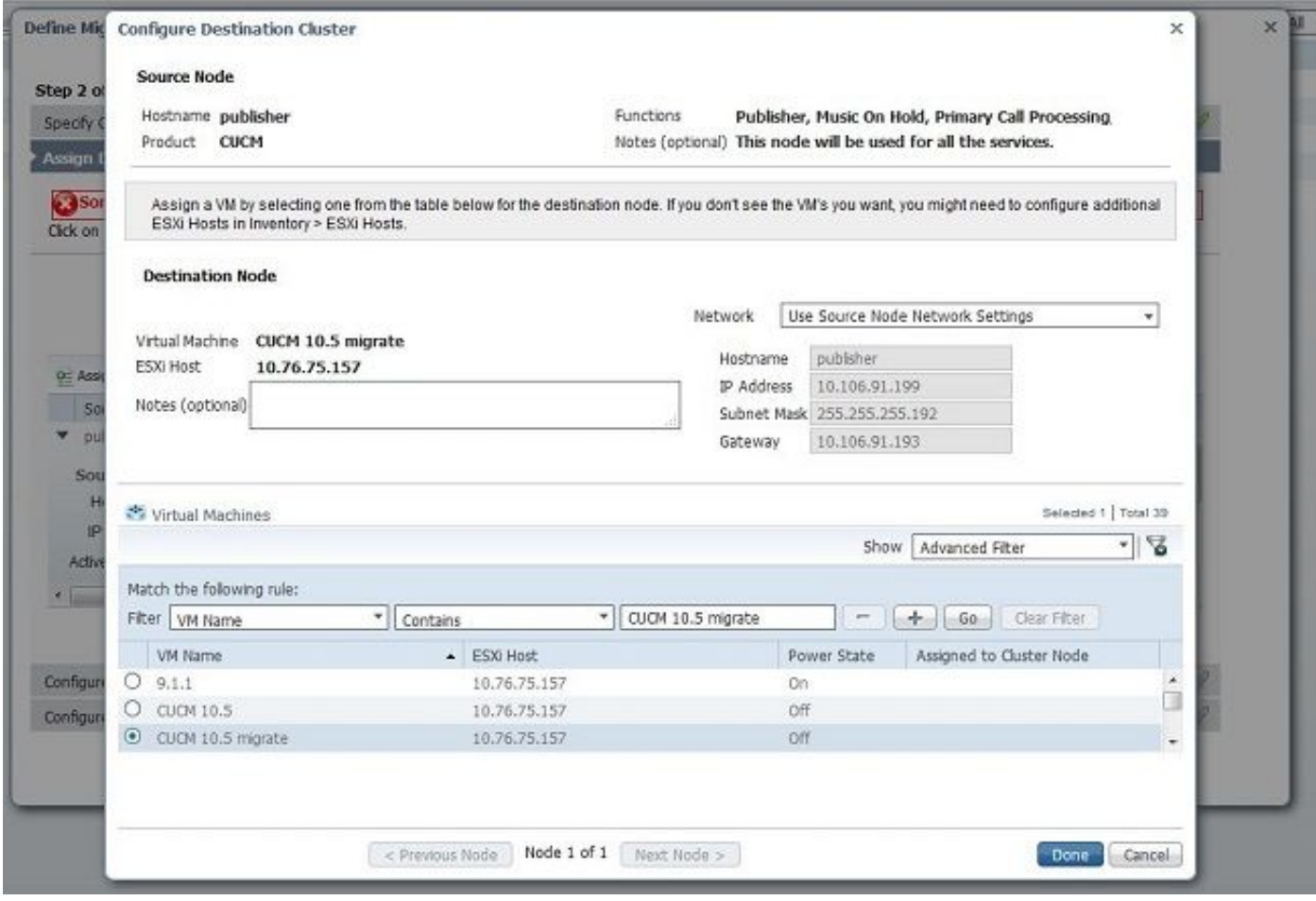

5.在此處定義適當的網路時間協定(NTP)伺服器詳細資訊,如下圖所示。

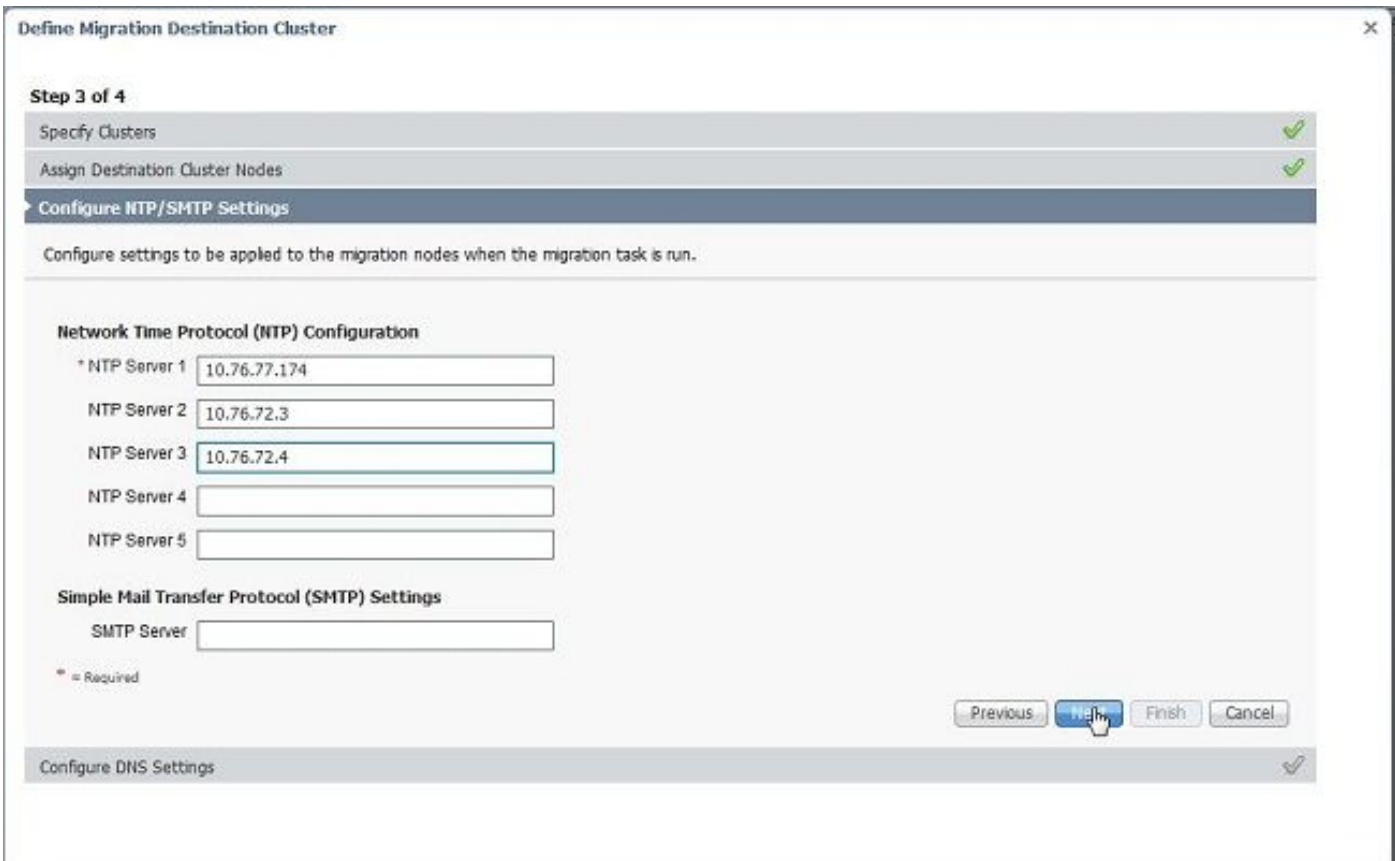

#### 6.在此處配置域名伺服器(DNS)設定,如下圖所示。

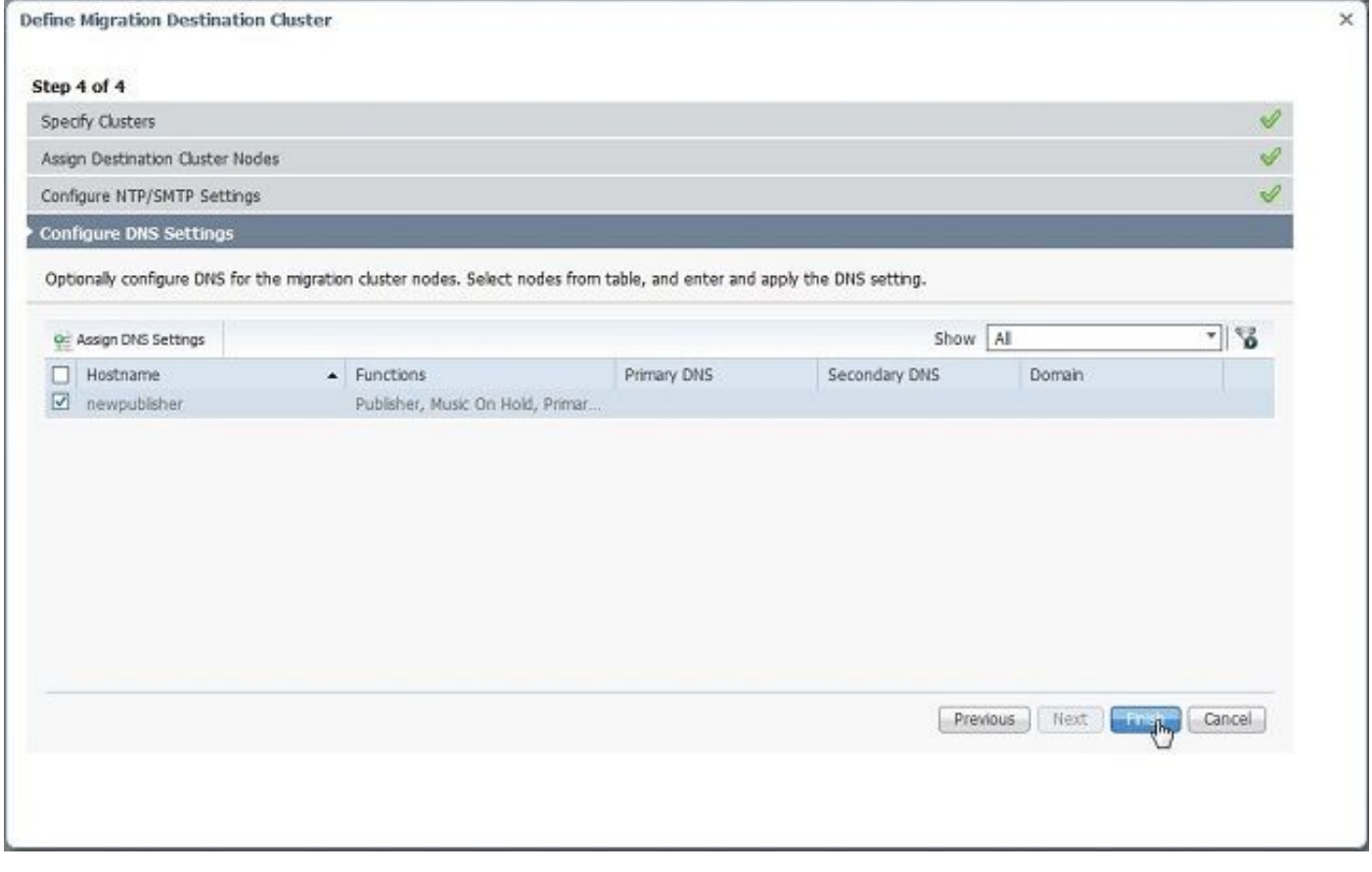

7.將可啟動ISO映像上傳到Secure FTP(SFTP)伺服器。使用其IP地址和預設憑證**adminsftp/[您的預** 設管理員密碼],通過SFTP客戶端訪問PCD伺服器。

登入後,導航到Fresh\_install目錄上傳iso映像。

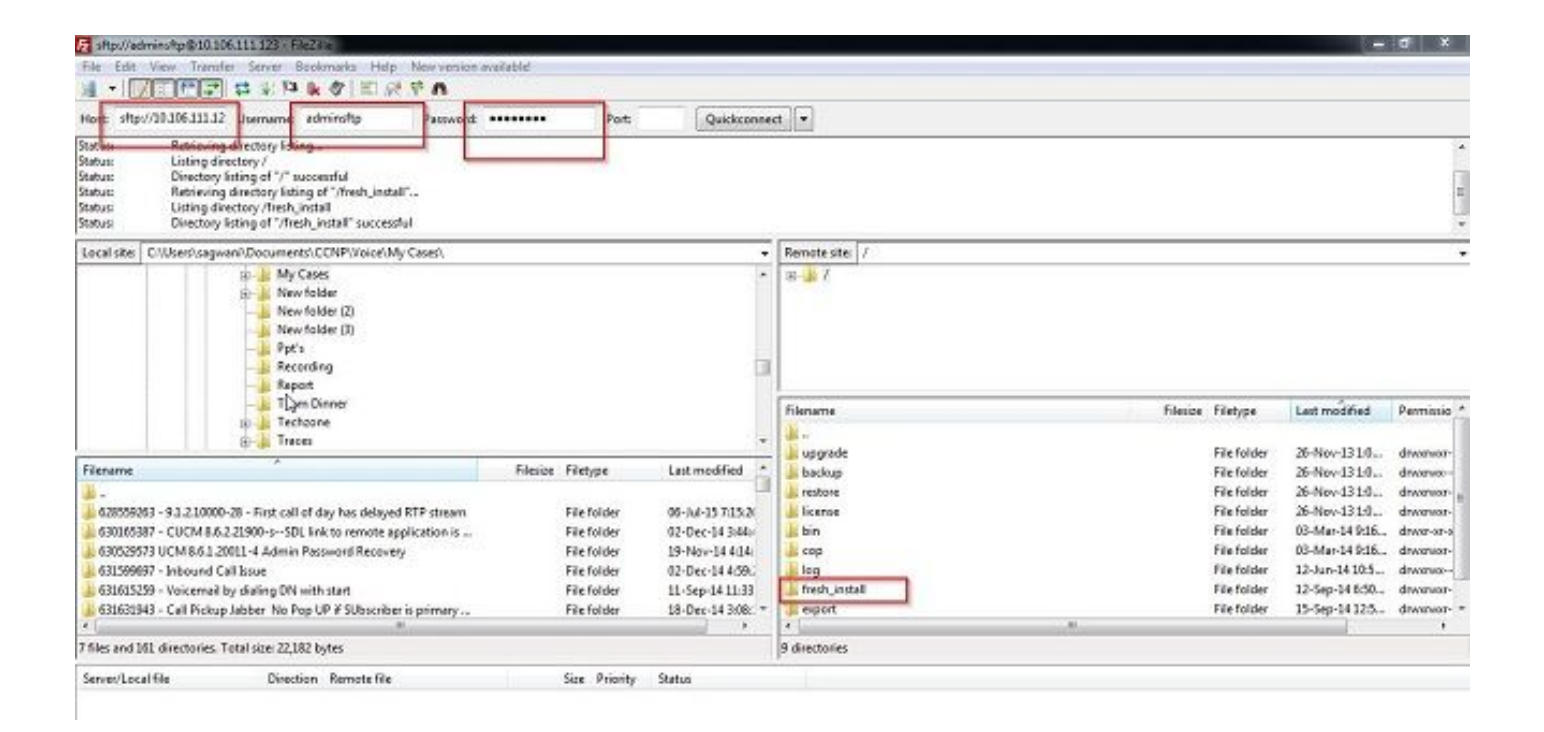

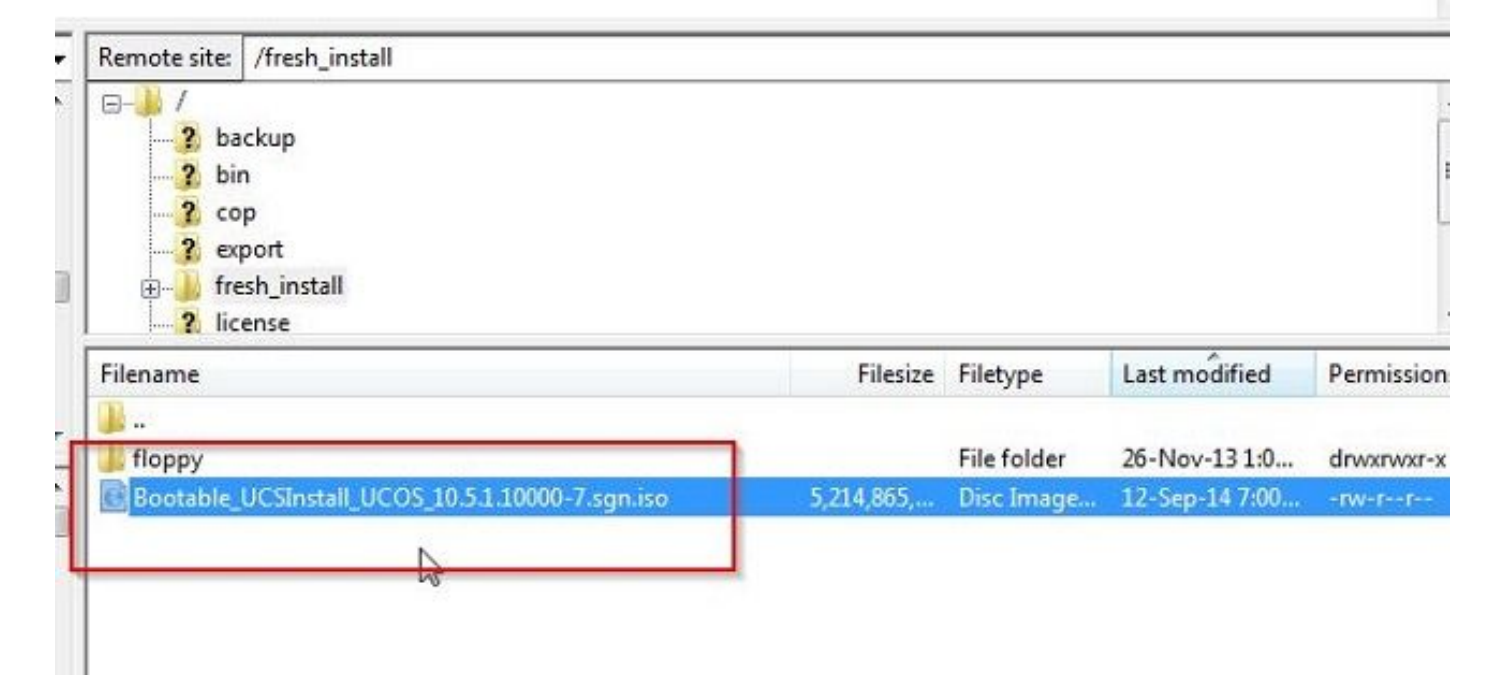

#### 啟動遷移

1.要啟動遷移任務,請導航到**任務>遷移**,然後按一下**新增遷移任務**按鈕。

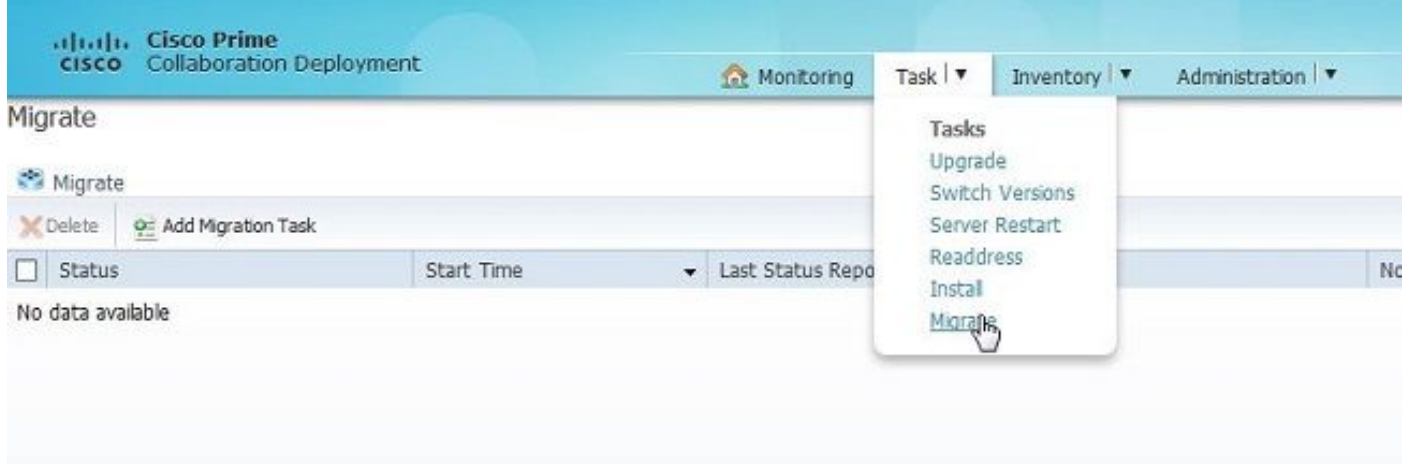

#### 2.指定來源集群和目標集群詳細資訊。

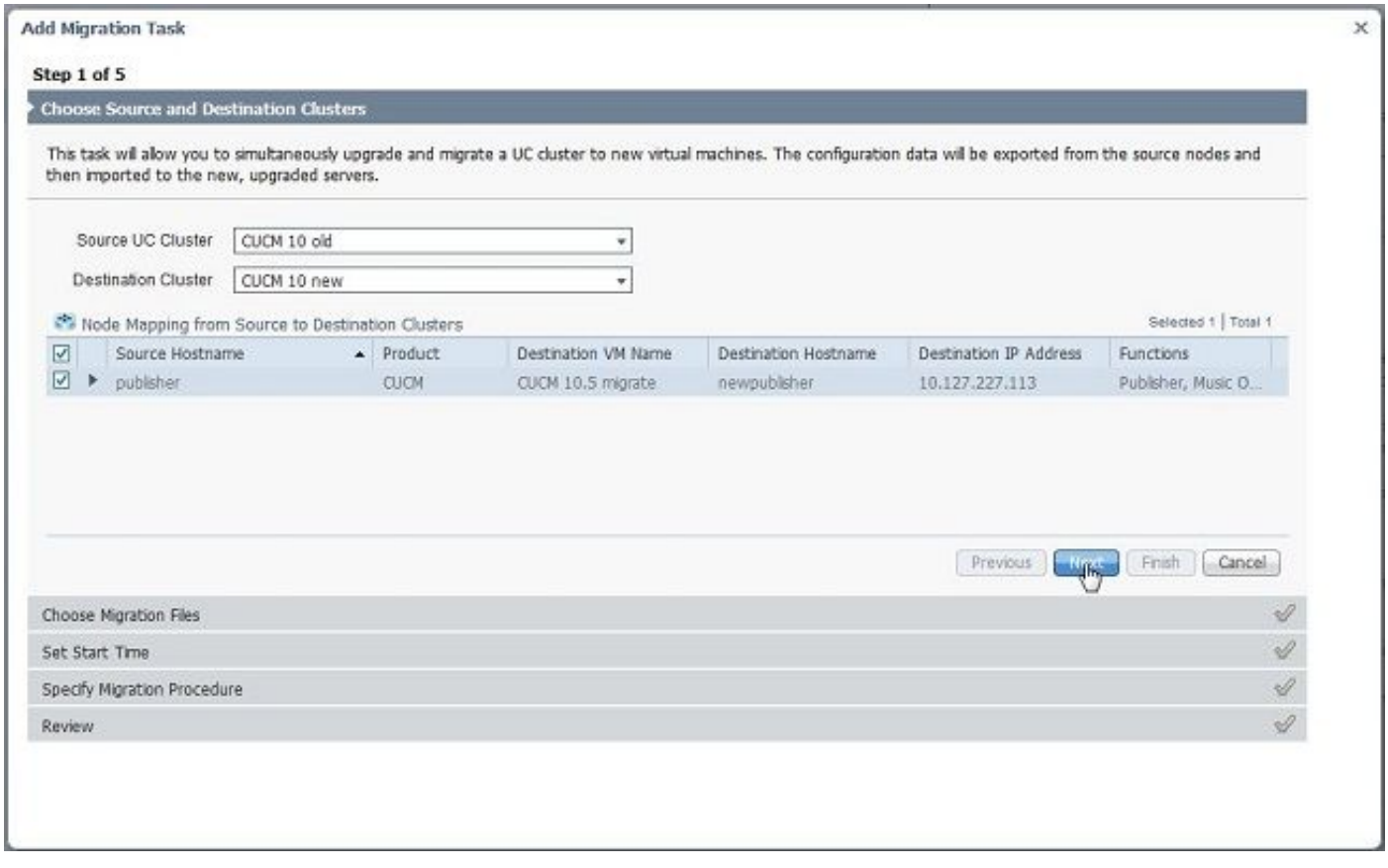

3.選擇上傳到SFTP伺服器的/fresh\_install資料夾的可引導介質。

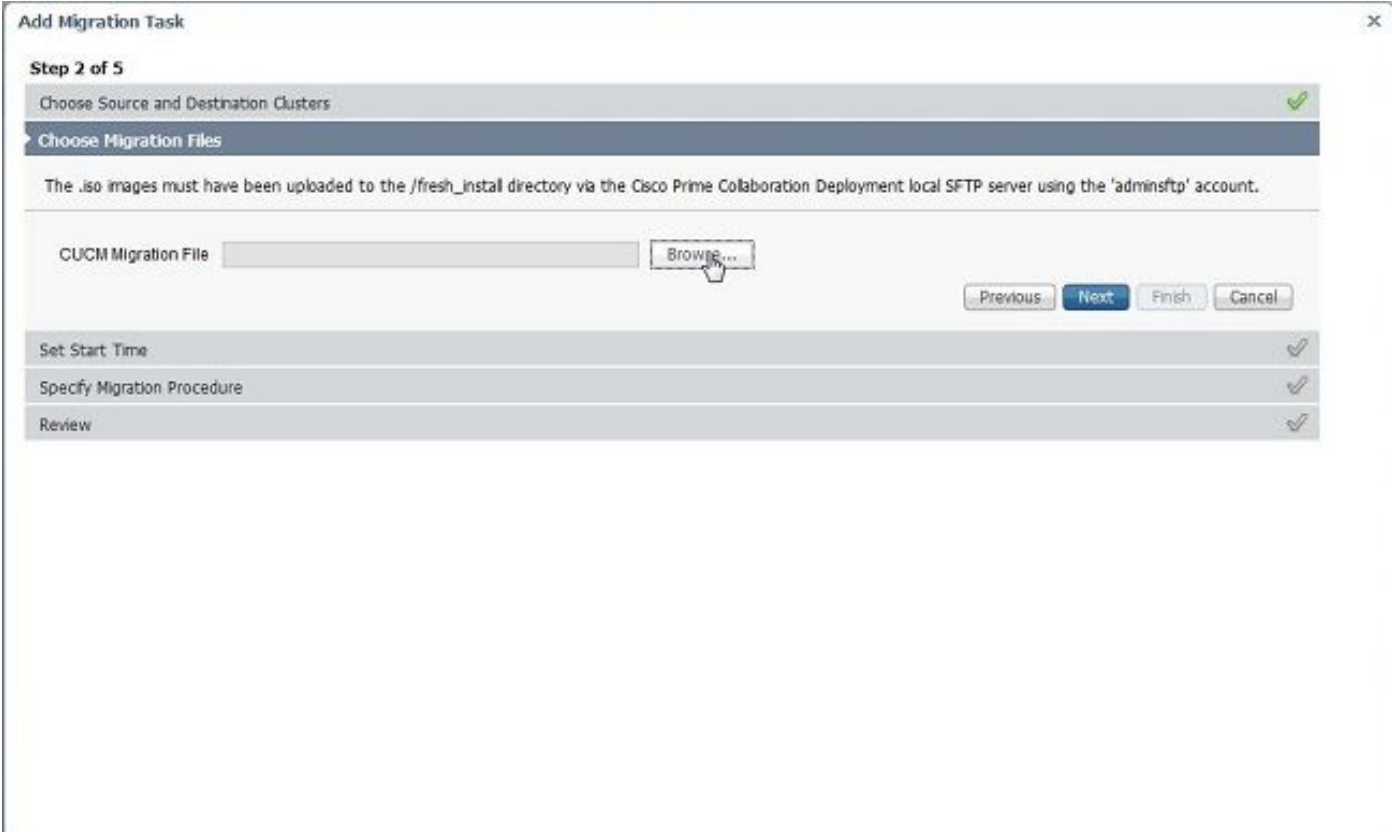

#### 4.選擇遷移的開始時間。

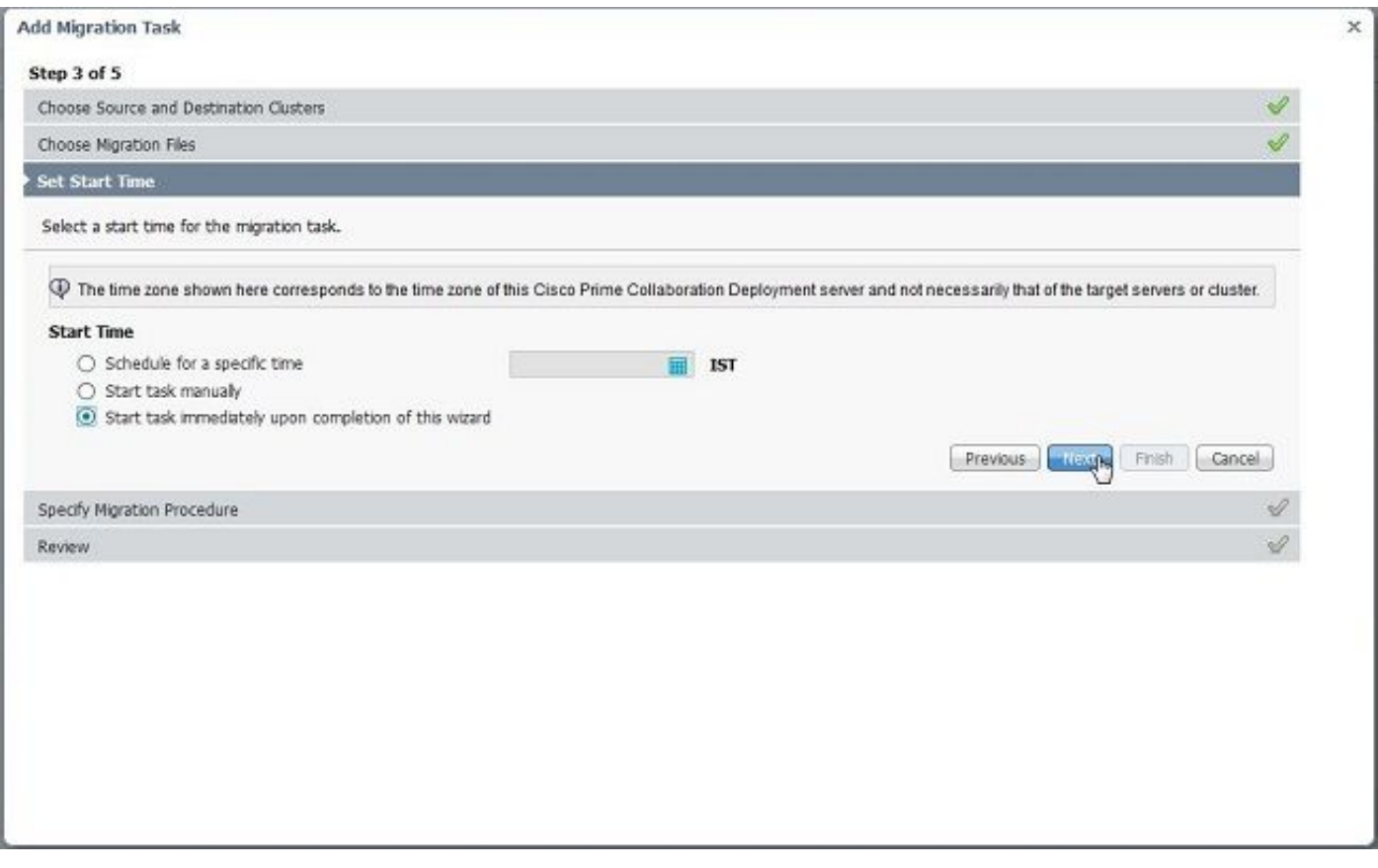

在這裡,您可以選擇修改預設任務清單中指定的操作。

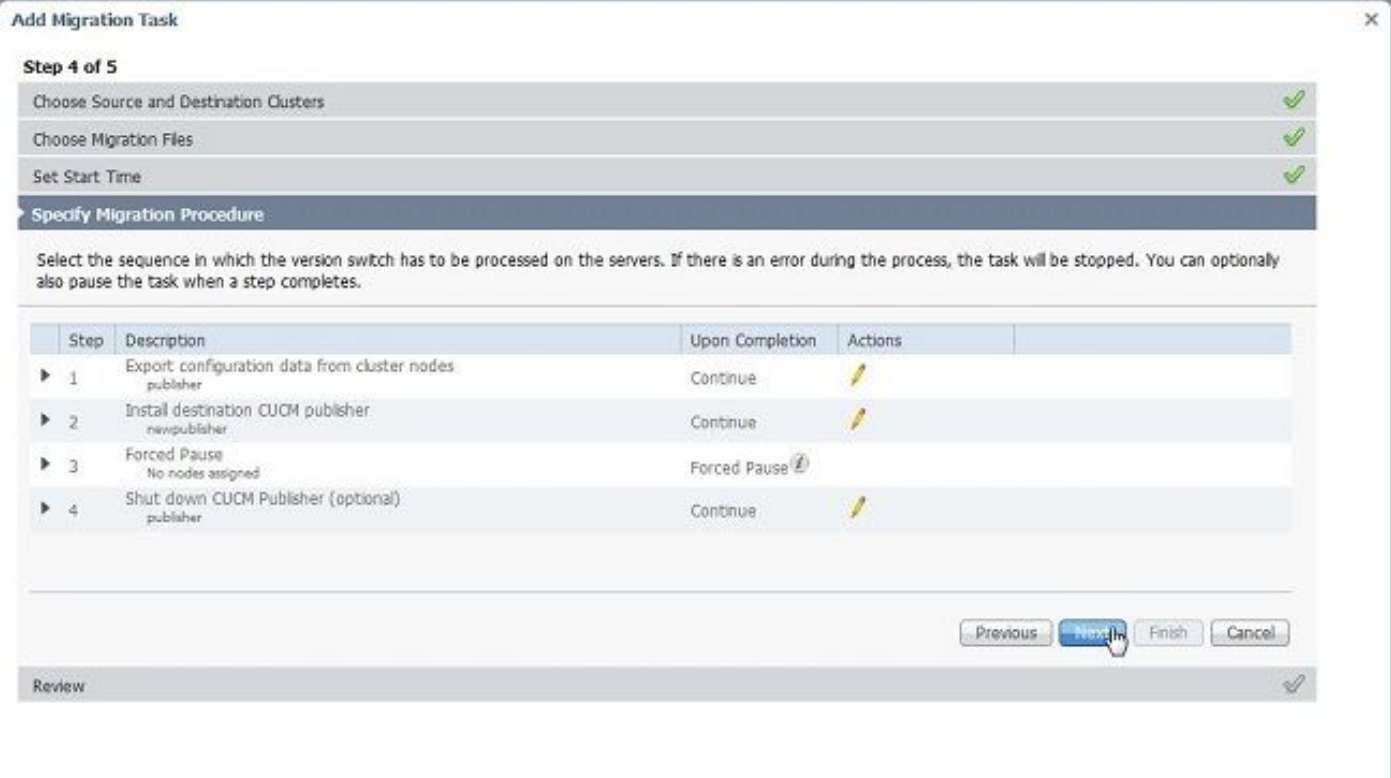

#### 5.檢查遷移設定,然後按一下**完成**按鈕。

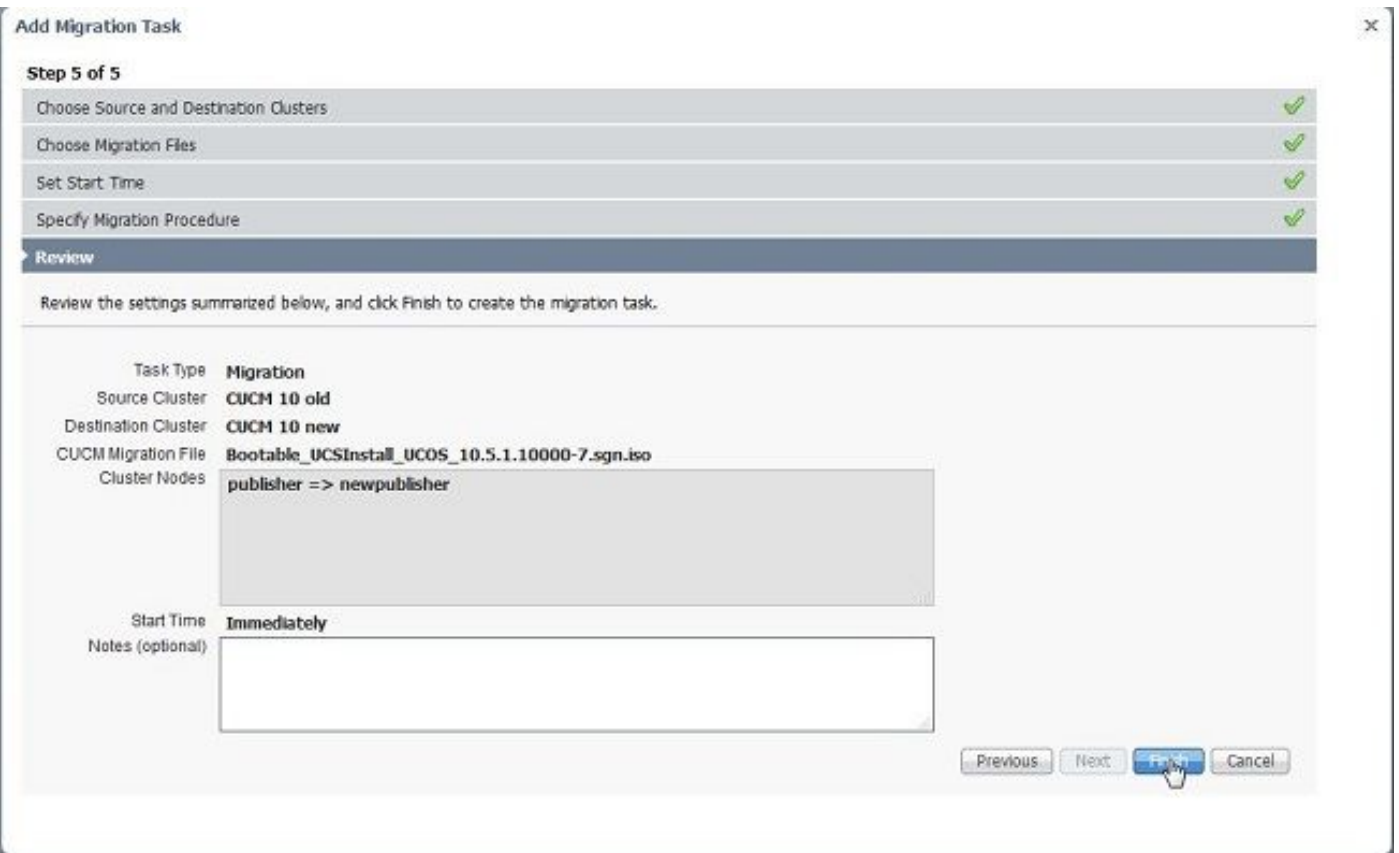

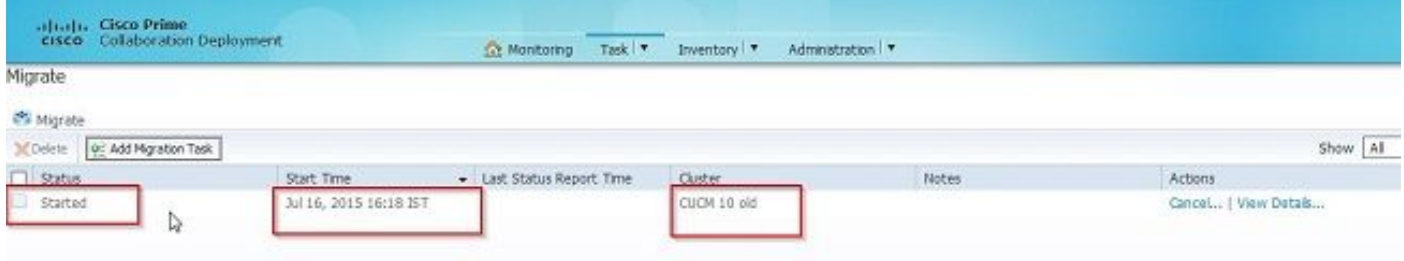

# 驗證

您可以在此處檢查遷移的狀態和詳細資訊。

1.按一下「檢視日誌」以獲取有關遷移狀態的更多詳細資訊。

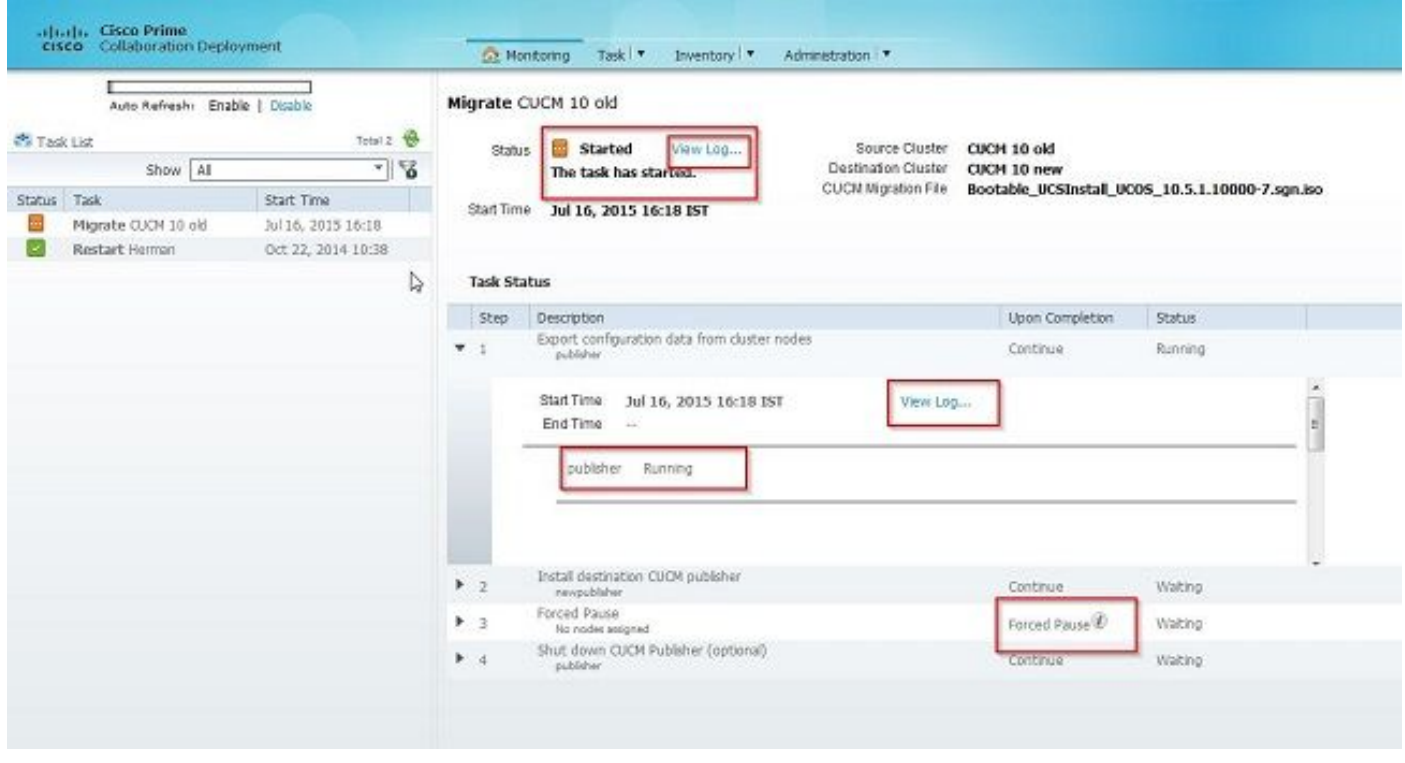

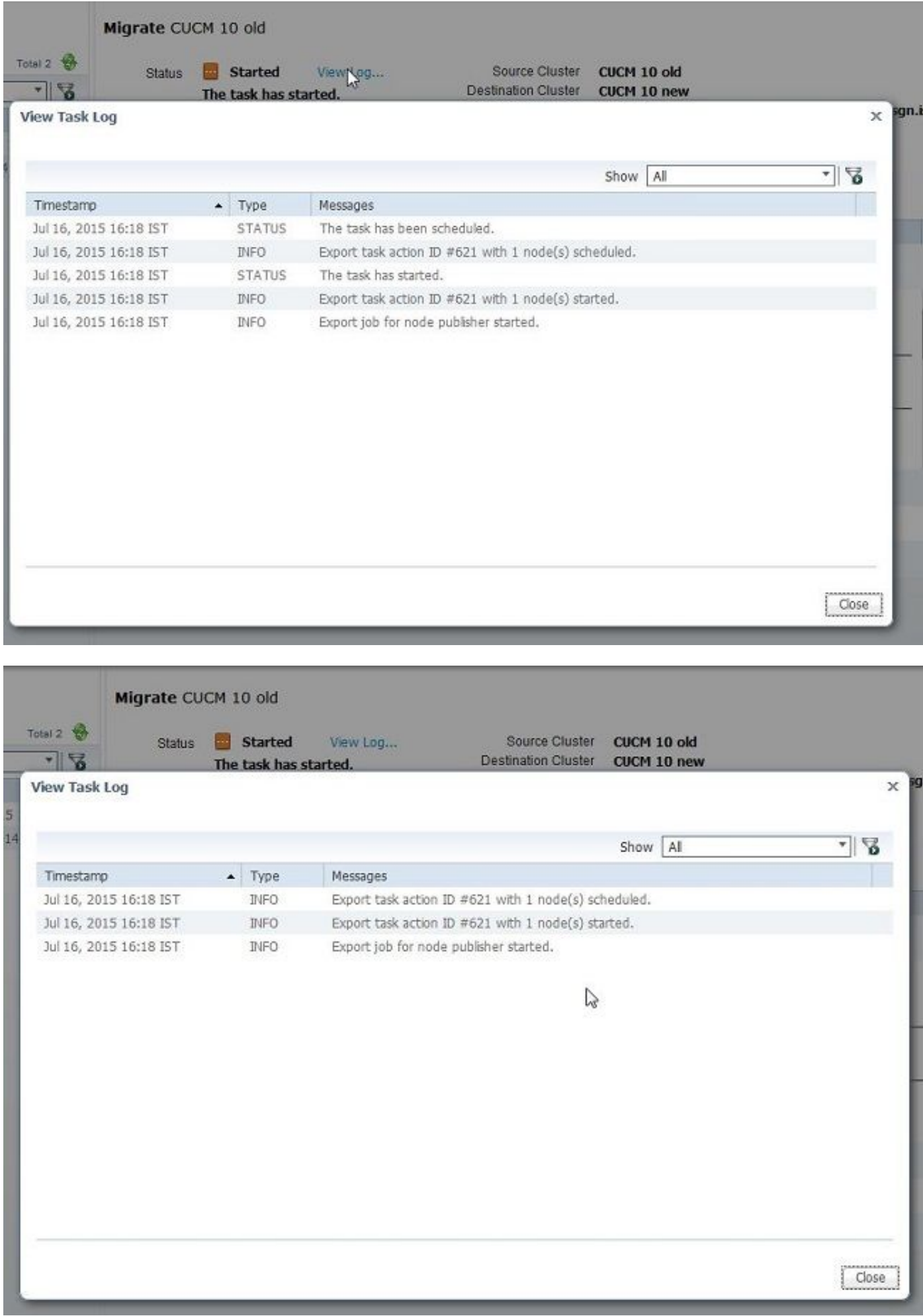

# 疑難排解

目前尚無適用於此組態的具體疑難排解資訊。